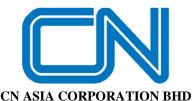

Registration No. 199601027090 (399442-A) (Incorporated in Malaysia)

#### ADMINISTRATIVE NOTES FOR THE EXTRAORDINARY GENERAL MEETING ("EGM")

Date : 19 December 2023, Tuesday

**Time** : 10.00 a.m.

Broadcast Venue : Office Building, Lot 7907, Batu 11, Jalan Balakong, 43300 Seri

Kembangan, Selangor Darul Ehsan

### Entitlement to Participate and Appointment of Proxy

 Only members whose names appear on the Record of Depositors as at 12 December 2023 shall be eligible to attend, speak and vote at the EGM or appoint a proxy(ies) and/or the Chairman of the Meeting to attend and vote on his/her behalf.

- If you are unable to attend the meeting on 19 December 2023, you may appoint the Chairman of the meeting as proxy and indicate the voting instructions in the Proxy Form.
- If you wish to participate in the EGM yourself, please do not submit any Proxy Form for the EGM. You will not be allowed to participate in the EGM together with a proxy appointed by you.
- Accordingly, proxy forms and/or documents relating to the appointment of proxy/corporate representative/attorney for the EGM whether in hard copy or by electronic means shall be deposited or submitted in the following manner not later than Monday, 18 December 2023 at 10.00 a.m.:

### (i) In Hard copy:

By hand or post to the office of the Share Registrar, Tricor Investor & Issuing House Services Sdn Bhd at Unit 32-01, Level 32, Tower A, Vertical Business Suite, Avenue 3, Bangsar South, No. 8, Jalan Kerinchi, 59200 Kuala Lumpur or its Customer Service Centre at Unit G-3, Ground Floor, Vertical Podium, Avenue 3, Bangsar South, No. 8, Jalan Kerinchi, 59200 Kuala Lumpur;

## (ii) By Electronic form:

All members can have the option to submit proxy forms electronically via TIIH Online and the steps to submit are summarised below:

|                                 | Procedure                           | Action                                                                                                    |
|---------------------------------|-------------------------------------|----------------------------------------------------------------------------------------------------|
| i. Steps for Individual Holders |                                     |                                                                                                    |
| (a)                             | Register as a User with TIIH Online | <ul> <li>Using your computer, please access the website at <a href="https://tiih.online">https://tiih.online</a>. Register as a user under the "e-Services". Select the "Sign Up" button and followed by "Create Account by individual Holder". Please do refer to the tutorial guide posted on the homepage for assistance.</li> <li>If you are already a user with TIIH Online, you are not required to register again.</li> </ul> |

| (b)                                                | Proceed with submission of Proxy Form   | <ul> <li>After the release of the Notice of Meeting by the Company, login with your user name (i.e. email address) and password.</li> <li>Select the corporate event: "CN ASIA EGM 2023 – Submission of Proxy Form".</li> <li>Read and agree to the Terms &amp; Conditions and confirm the Declaration.</li> <li>Insert your CDS account number and indicate the number of shares for your proxy(s) to vote on your behalf.</li> <li>Appoint your proxy(s) and insert the required details of your proxy(s) or appoint Chairman as your proxy.</li> <li>Indicate your voting instructions – FOR or AGAINST,</li> </ul> |  |  |
|----------------------------------------------------|-----------------------------------------|----------------------------------------------------------------------------------------------------|--|--|
|                                                    |                                         | <ul><li>otherwise your proxy will decide your vote.</li><li>Review and confirm your proxy(s) appointment.</li></ul>                                                                                                    |  |  |
|                                                    |                                         | Print Proxy Form for your record.                                                                                                    |  |  |
| ii. Steps for Corporation or Institutional Holders |                                         |                                                                                                    |  |  |
| (c)                                                | TIIH Online website                     | Access TIIH Online website at <a href="https://tiih.online">https://tiih.online</a> .                                                                                                    |  |  |
|                                                    |                                         | <ul> <li>Under e-Services, the authorised or nominated representative<br/>of the corporation or institutional holder selects "Create<br/>Account by Representative of Corporate Holder".</li> </ul>                                                                                                    |  |  |
|                                                    |                                         | Complete the registration form and upload the required documents.                                                                                                    |  |  |
|                                                    |                                         | <ul> <li>Registration will be verified, and you will be notified by e-mail<br/>within one (1) to two (2) working days.</li> </ul>                                                                                                    |  |  |
|                                                    |                                         | Proceed to activate your account with the temporary password given in the e-mail and re-set your own password.                                                                                                    |  |  |
|                                                    |                                         | Note: The representative of a corporation or institutional holder<br>must register as a user in accordance with the above steps<br>before he/she can subscribe to this corporate holder electronic<br>proxy submission. Please contact our Share Registrar if you<br>need clarifications on the user registration.                                                                                                    |  |  |
| (d)                                                | Proceed with submission of Proxy Form • | Login to TIIH Online website at <a href="https://tiih.online">https://tiih.online</a> .                                                                                                    |  |  |
|                                                    |                                         | Select the corporate exercise name: "CN ASIA EGM 2023 – Submission of Proxy Form".                                                                                                    |  |  |
|                                                    |                                         | Agree to the Terms & Conditions and Declaration.                                                                                                    |  |  |
|                                                    |                                         | Proceed to download the file format for "Submission of Proxy Form" in accordance with the Guidance Note set therein.                                                                                                    |  |  |
|                                                    |                                         | Prepare the file for the appointment of proxies by inserting the required data.                                                                                                    |  |  |
|                                                    |                                         | Submit the proxy appointment file.                                                                                                    |  |  |

| Login to TIIH Online website, select corporate exercise name:     "CN ASIA EGM 2023 – Submission of Proxy Form". |
|----------------------------------------------------------------------------------------------------|
| Proceed to upload the duly completed proxy appointment file.                                                     |
| Select "Submit" to complete your submission.                                                                     |
| Print the confirmation report of your submission for your record.                                                |

### **Meeting Registration**

- Registration will start at 9.30 a.m..
- Please present your original MyKad/passport to the registration staff for verification.
- Upon verification, you are required to write your name and sign the Attendance list placed on the registration table.
- You will be given a wristband for the purpose of voting at this EGM.
- You must wear the wristband throughout the EGM as no person will be allowed to enter the meeting hall without the wristband. There will be no replacement in the event you lose or misplace the wristband.
- If you are attending the meeting as a member as well as a proxy, you will be registered once and will be given only one wristband to enter the meeting hall.
- No person will be allowed to register on behalf of another person even with the original Mykad/passport of the other person.
- Help Desk
  - Please proceed to the Help Desk for any clarification or queries apart from registration details.
  - The Help Desk will also handle revocation of proxy's appointment.

## Voting at Meeting

- The Voting at the EGM will be conducted by poll in accordance with Paragraph 8.29A of Bursa Malaysia Securities Berhad Main Market Listing Requirements.
- The voting session will commence as soon as the Chairman calls for the poll to be opened.
- Upon completion of the voting session for the EGM, the Scrutineers will verify and announce the poll results followed by the Chairman's declaration whether the resolutions are duly passed.

### Results of the voting

 The resolutions proposed at the EGM and the results of the voting will be announced at the EGM and subsequently via an announcement made by the Company through Bursa Malaysia at www.bursamalaysia.com.

# No Breakfast / Lunch Pack, Door Gift or Food Voucher

• There will be no distribution of breakfast / lunch packs, door gifts or food vouchers during the EGM.

# **Parking**

Kindly note that parking is free for all attendees.

### No Recording or Photography of the Meeting Proceedings

Strictly NO unauthorised recording or photography of the proceedings of the EGM is allowed.

# **Enquiry**

If you have any enquiry prior to the meeting, please call our Share Registrar, Tricor at +603-2783 9299 during office hours i.e. from 8.30 a.m. to 5.30 p.m. (Monday to Friday).